# OIP-D40E/D40D AVoIP Encoder/AVoIP Decoder

**User Manual - English** 

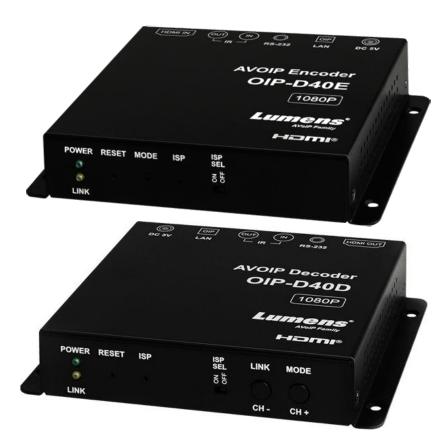

### [Important]

To download the latest version of Quick Start Guide, multilingual user manual, software, or driver, etc., please visit Lumens <u>https://www.MyLumens.com/support</u>

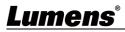

# **Table of Contents**

| Chapter  | 1    | Package Contents                 | 2  |
|----------|------|----------------------------------|----|
| 1.1      | OIP  | P-D40E Encoder                   | .2 |
| 1.2      | OIP  | P-D40D Decoder                   | .2 |
| Chapter  | 2    | Product Overview                 | 3  |
| 2.1      | Ove  | erview                           | .3 |
| 2.2      | Pro  | duct Applications                | .3 |
| 2.3      | Sys  | stem Requirements                | .3 |
| 2.4      | I/O  | Functions Introduction           | .4 |
| 2.5      | Des  | scription of Indicator Display   | .6 |
| 2.6      | IR F | Pin Assignment Configuration     | .6 |
| 2.7      | Ser  | ial Port Pin and Default Setting | .6 |
| Chapter  | 3    | Installation and Connections     | 7  |
| 3.1      | Cor  | nnection diagram                 | .7 |
| 3.2      | Cor  | nnection Setting                 | .8 |
| Chapter  | 4    | Start Using                      | 9  |
| 4.1      | Net  | work Switch Setting              | .9 |
| 4.2      | We   | bGUI Control Methods             | .9 |
| Chapter  | 5    | WebGUI Control Menu1             | 0  |
| 5.1      | We   | bGUI Control Menu Descriptions1  | 0  |
| Chapter  | 6    | Product Specifications1          | 7  |
| 6.1      | Тес  | hnical Specifications1           | 7  |
| 6.2      | Ima  | ge Specifications1               | 7  |
| 6.3      | Auc  | dio Specifications1              | 8  |
| 6.4      | Wir  | e Specifications1                | 8  |
| Chapter  | 7    | Troubleshooting1                 | 9  |
| Chapter  | 8    | Safety Instructions 2            | 20 |
| Copyrigh | nt l | nformation2                      | 21 |

# <u>Lumens®</u>

# **Chapter 1 Package Contents**

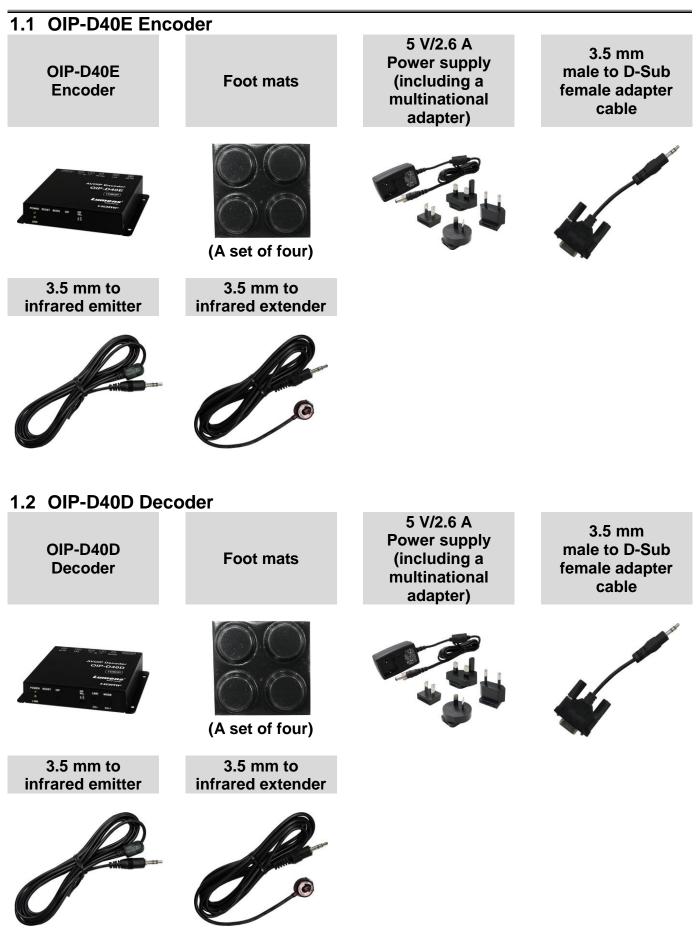

# **Chapter 2 Product Overview**

### 2.1 Overview

This product is an HDMI over IP encoder/decoder, which can extend and receive HDMI signals through a Cat.5e network cable under TCP/IP protocol. This product supports HD images (1080p@60Hz) and audio data, and the transmission distance can be 100 meters. If it is equipped with a Gigabit network switch, it can not only extend the transmission distance (up to 100 meters for each connection), but also receive VoIP signals without loss or delay.

In addition to supporting IR and RS-232 bi-directional transmission, this product also supports Multicast of VoIP signals, which can send the audio-visual signals of one encoder to multiple decoders in the same area network. In addition, the VoIP signals with multicast can also be used to build a large video wall composed of multiple displays. This product is perfectly suitable for home use and commercial audio-visual installation environments, and has a screen display function to quickly check setting information. The control interface includes WebGUI, Telnet and AV over IP controllers.

### 2.2 Product Applications

- HDMI, IR and RS-232 signal extension
- Multi-screen broadcast displays in restaurants or conference centers
- Use connection to long-distance transmit data and images
- Matrix image distribution system
- Video wall image distribution system

### 2.3 System Requirements

- HDMI audio-visual source devices, such as digital media players, video game consoles, PCs or set-top boxes.
- A Gigabit network switch supports Jumbo Frame (at least 8K Jumbo Frames).
- A Gigabit network switch supports Internet Group Management Protocol (IGMP) Snooping.

#### <Remark>

- Most consumer-grade routers cannot handle the high traffic flow generated by multicast, so it is not recommended to directly use the router as your network switch.
- It is strongly recommended to avoid mixing your commonly used network traffic with VoIP streaming flow. VoIP streaming flow should at least use a separate subnet.

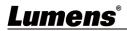

### 2.4 I/O Functions Introduction

2.4.1 OIP-D40E Encoder - Front Panel

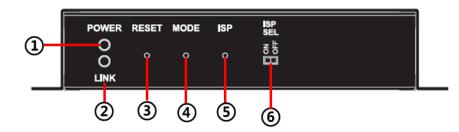

| NO  | Item                                                                                                    | Function Descriptions                                                                                     |
|-----|----------------------------------------------------------------------------------------------------|----------------------------------------------------------------------------------------------------|
| 1   | Power indicator                                                                                                    | Display the status of the device. Please refer to 2.5 Description of Indicator Display.                   |
| 2   | Connection indicator                                                                                                    | Display the status of connection. Please refer to <u>2.5 Description of</u><br><u>Indicator Display</u> . |
| 3   | Reset button                                                                                                    | Press this button to restart the device (all settings will be retained).                                  |
| 4   | <ul> <li>Press this button to switch image stream to Graphic or Vic processing modes.</li> <li>Graphic mode: Optimizing high-resolution static images.</li> <li>Video mode: Optimizing full motion images.</li> </ul> |                                                                                                    |
| (5) | 5         ISP button         For manufacturers only.                                                                                                    |                                                                                                    |
| 6   | ISP SEL On/Off                                                                                                    | For manufacturers only. The default position of this switch is OFF.                                       |

### 2.4.2 OIP-D40E Encoder - Rear Panel

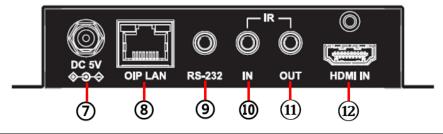

| NO         | Item                                                                                                    | Function Descriptions                                                                                                    |  |
|------------|----------------------------------------------------------------------------------------------------|----------------------------------------------------------------------------------------------------|--|
| $\bigcirc$ | Power port                                                                                                    | Plug in a 5V DC power supply and connect to an AC outlet.                                                                                                    |  |
| 8          | OIP LAN port                                                                                                    | Connect to a network switch to serially connect compatible decoders and transmit data, while being able to use WebGUI/Telnet control.                                                                                                    |  |
| 9          | RS-232 port                                                                                                    | Connect to a computer, laptop or control equipment to extend the RS-232 signals. The default baud rate is 115200 bps, which can be set by users.<br><b><remark></remark></b> With Multicast, the encoder can send RS-232 commands to all decoders, and individual decoders can send RS-232 commands to the encoder. |  |
| 10         | IR input port                                                                                                    | After connecting to IR extender, aim at the remote control to extend<br>the IR control range of the remote control to the far ends.<br><b><remark></remark></b> With Multicast, the encoder can send IR signals to all<br>decoders.                                                                                 |  |
| 11         | IR output port After connecting to IR emitter, aim at the controlled device to s received IR signals from the remote control to the controlled d |                                                                                                    |  |
| (12)       | HDMI input port                                                                                                    | Connect to HDMI source devices, such as digital media players,                                                                                                    |  |
| )ne®       |                                                                                                    |                                                                                                    |  |

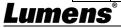

| video game consoles, or set-top boxes. |  |
|----------------------------------------|--|
|----------------------------------------|--|

### 2.4.3 OIP-D40D Decoder - Front Panel

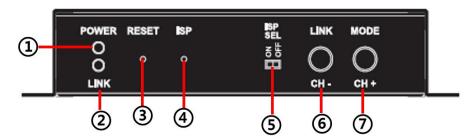

| NO  | Item                                                                                                    | Function Descriptions                                                                                                    |  |
|-----|----------------------------------------------------------------------------------------------------|----------------------------------------------------------------------------------------------------|--|
| 1   | Power indicator                                                                                                    | Display the status of the device. Please refer to 2.5 Description of Indicator Display.                                                                                                    |  |
| 2   | Connection indicator                                                                                                    | Display the status of connection. Please refer to <u>2.5 Description of</u><br>Indicator Display.                                                                                                    |  |
| 3   | Reset button                                                                                                    | Press this button to restart the device (all settings will be retained).                                                                                                    |  |
| (4) | ISP button                                                                                                    | For manufacturers only.                                                                                                    |  |
| (5) | ISP SEL On/Off                                                                                                    | For manufacturers only. The default position of this switch is OFF.                                                                                                    |  |
| 6   | Channel or Link<br>button                                                                                                    | <ul> <li>(1) Channel -: Press this button to switch to the previous available streaming channel in the local network.</li> <li><remark>If the device does not detect an available streaming channel, its channel number will not be changed.</remark></li> <li>(2) Image Connection: Press this button for 3 seconds to enable or disable image connection. When image connection is disabled, the displays connected to the decoder will show the current IP address and the firmware version of the avatem</li> </ul> |  |
| 7   | displays connected to the decoder will show the current IP address and the firmware version of the system.         (1) Channel +: Press this button to switch to the next available streamin channel in the local network. <remark>If the device does not detect an available streaming channel its channel number will not be changed.         (2) Image Stream: Press this button to switch image stream to Graphic of Video image processing modes.         Image Stream       Graphic mode: Optimizing high-resolution static images.         Video mode: Optimizing full motion images.         <remark> In the unplugged state, press and hold this button, and ther insert the power. When the POWER and LINK indicators flash at the same time, it means the factory settings have been restored (it takes 15~30 seconds). Then, release the</remark></remark> |                                                                                                    |  |

#### 2.4.4 OIP-D40D Decoder - Rear Panel

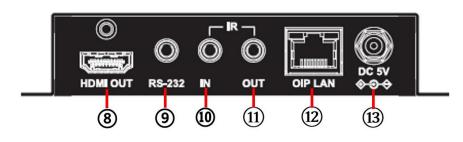

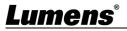

| NO   | ltem                                                                                                    | Item Function Descriptions                                                                                                    |  |
|------|----------------------------------------------------------------------------------------------------|----------------------------------------------------------------------------------------------------|--|
| 8    | HDMI output<br>port                                                                                                    | Connect to HDMI display or audio-visual amplifier to output digital<br>images and audio.                                                                                                    |  |
| 9    | RS-232 port                                                                                                    | S-232 port Connect to a computer, laptop or control equipment to extend the RS-232 signals. The default baud rate is 115200 bps, which can be set by users.<br><b>Remark&gt;</b> With Multicast, the encoder can send RS-232 commands to all decoders, and individual decoders can send RS-232 commands to the encoder. |  |
| 10   | IR input port After connecting to IR extender, aim at the remote control to extend the IR control range of the remote control to the far ends.                                                                                                    |                                                                                                    |  |
| 11   | IR output port After connecting to IR emitter, aim at the controlled device to send t received IR signals from the remote control to the controlled device. <b><remark></remark></b> With Multicast, the encoder can send IR signals to all decoders. |                                                                                                    |  |
| (12) | OIP LAN port Connect to a network switch to serially connect compatible encoders a transmit data, while being able to use WebGUI/Telnet control.                                                                                                    |                                                                                                    |  |
| (13) | Power port Plug in a 5V DC power supply and connect to an AC outlet.                                                                                                    |                                                                                                    |  |

## 2.5 Description of Indicator Display

| Name                 | Indicator Status                                                                        |
|----------------------|-----------------------------------------------------------------------------------------|
| Power indicator      | Flickering: Receiving power<br>Stays On: Ready                                          |
| Connection indicator | Off: No internet connection<br>Flickering: Connecting<br>Stays On: Connection is stable |

## 2.6 IR Pin Assignment Configuration

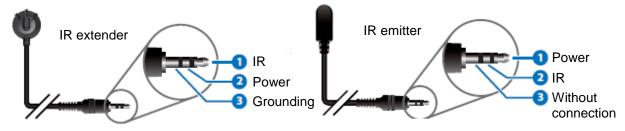

## 2.7 Serial Port Pin and Default Setting

■ 3.5 mm male to D-Sub female adapter cable

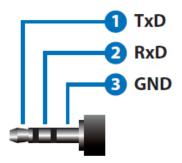

| Default Setting of the Serial Port |        |  |
|------------------------------------|--------|--|
| Baud Rate                          | 115200 |  |
| Data Bit                           | 8      |  |
| Parity Bit                         | Ν      |  |
| Stop Bit                           | 1      |  |
| Flow Control                       | Ν      |  |

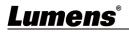

# **Chapter 3 Installation and Connections**

## 3.1 Connection diagram

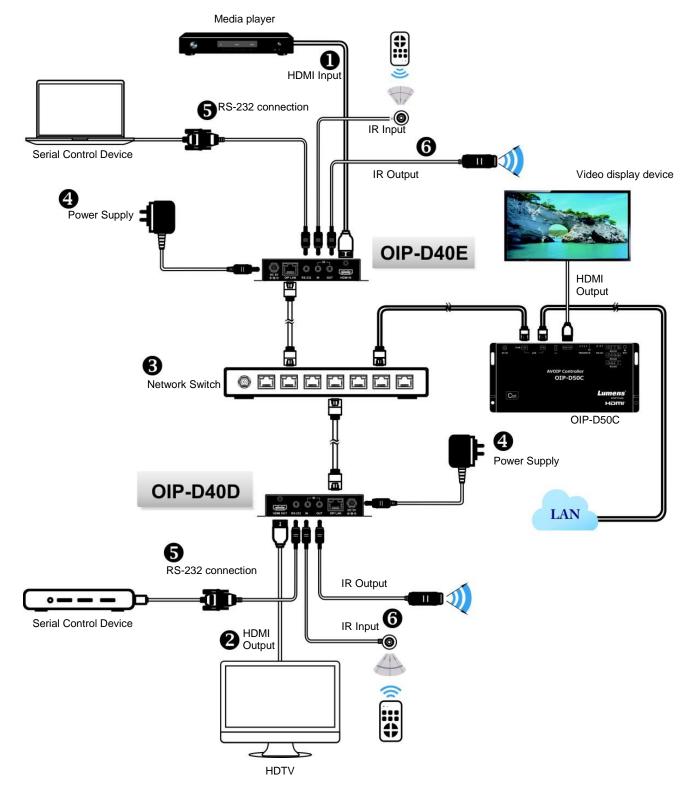

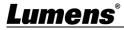

## 3.2 Connection Setting

- ① Use an HDMI cable to connect the video source device to the HDMI input port on the D40E encoder.
- ② Use an HDMI cable to connect the video display device to the HDMI output port on the D40D decoder.
- (3) Use a network cable to connect the OIP network port of the D40E encoder, D40D decoder, and D50C controller to the network switch of the same domain, so that all OIP devices are in the same local area network.
- ④ Plug the transformer into the power ports of D40E encoder, D40D decoder and D50C controller and connect to the power outlet.
- Steps ①-④ can extend the signal. You can enter the IP address of the encoder or decoder on the browser to control the encoder or decoder individually. Or use the WebGUI operation interface to control the video display device connected to the D50C controller, which can simultaneously control all encoders and decoders currently connected to the same local network.

You can also connect to a computer and IR emitter/receiver. Please refer to the following connection methods:

- (5) Connect a computer, laptop or control device to the RS-232 port to extend the RS-232 signal.
- (6) Connect the IR emitter/receiver to the D40E encoder and D40D decoder to receive IR from the remote control, and use the remote control to control the controlled device.

## <u>Lumens®</u>

# **Chapter 4 Start Using**

VoIP transmission will consume a lot of bandwidth (especially at higher resolutions), and it needs to be paired with a Gigabit network switch that supports Jumbo Frame and IGMP Snooping. It is strongly recommended to be equipped with a switch which includes VLAN (Virtual Local Area Network) professional network management.

### 4.1 Network Switch Setting

#### Notes

Most consumer-grade routers cannot handle the high traffic flow generated by multicast, so it is not recommended to directly use the router as your network switch. It is strongly recommended to avoid mixing your commonly used network traffic with VoIP streaming flow. VoIP streaming flow should at least use a separate subnet.

#### Setting Suggestions

- Please set Port Frame Size (Jumbo Frame) to 8000.
- > Please set IGMP Snooping and relevant settings (Port, VLAN, Fast Leave, Querier) to [Enable].

### 4.2 WebGUI Control Methods

4.2.1 WebGUI control via D40E encoder/D40D decoder

The encoder and decoder have their own WebGUI interface. Open a standard web page browser, enter the IP address of the device, and log in to the WebGUI interface to connect to the encoder or decoder you'd like to operate. If you don't know the IP address, temporarily stop the VoIP streaming connection between the encoder and the decoder first. Please press the LINK button on the front panel of the decoder for 3 seconds (the LINK indicator flickers quickly then is off), and check the IP address on the display connected to the decoder. Once the VoIP streaming is disconnected, the decoder will output a 640 x 480 black screen, and a set of local (equal to the decoder) IP address will be shown at the bottom of the screen, and a set of remote (equal to encoder) IP address sharing the same VoIP transmission channel (the channel number is preset to 0). After obtaining the IP address, please press the LINK button again for 3 seconds to restore the original operating state of the device (the LINK indicator lights up first and then stays on).

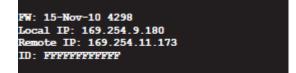

After logging in to the WebGUI interface, you will see a window composed of several tabs. Please click the button at the top of the window to check the content of each tab. For each tab and its function, please refer to <u>5.1 WebGUI Control Menu Descriptions</u>.

#### 4.2.2 WebGUI control via theD50C controller

To activate the WebGUI connection of D50C controller, please open a web page browser, and enter the IP address of the CTRL LAN port of D50C controller, or connect the display to the HDMI output port, and connect the keyboard and mouse to the USB port for easy operation. Whether it is controlled on a web page browser or on a display, all encoders and decoders connected to the same local network can be controlled on the control page at the same time. For the description of the D50C WebGUI control menu, please refer to the <u>OIP-D50C User</u> <u>Manual</u>.

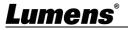

# **Chapter 5 WebGUI Control Menu**

### 5.1 WebGUI Control Menu Descriptions

This chapter describes the WebGUI control menu of D40E encoder/D40D decoder. To use the WebGUI control page of D50C controller to control the device, please refer to <u>OIP-D50C User</u> <u>Manual</u>.

5.1.1 System - Version Information

| System Video Wall Network Functions About                                                                                                    | Dencoder                                  |
|----------------------------------------------------------------------------------------------------|-------------------------------------------|
| Version Information :                                                                                                    |                                           |
| Wed, 02 Sep 2020 20:40:44 +0800<br>782043459 190176 u-boot_h.bin<br>2367476749 2594640 uulmage<br>3150232223 17080320 initrd2m<br>Kernel Version : A7.3.1<br>Application Version : V3.31L |                                           |
| Update Firmware :                                                                                                    |                                           |
| Utilities :                                                                                                    |                                           |
| Statistics :                                                                                                    |                                           |
| Descriptio                                                                                                    | on la la la la la la la la la la la la la |

### 5.1.2 System – Upgrade the Firmware

| Update Firmware:          Update Firmware:         Update         Update | System         Video Wall         Network         Functions         About         Dencoder                        |           |
|----------------------------------------------------------------------------------------------------|----------------------------------------------------------------------------------------------------|-----------|
| Choose File         No file Choose         Upload         Varning : Stop any service by disconnecting from the peer before you proceed to upgrade firmware.         * Utilities :         * Statistics:    To upgrade the firmware of this device, please press [Choose File], select the updated file (*.bin format) from rour computer, and then press [Upload] to start the update.                                                                                                    | Version Information :                                                                                             |           |
| No file Chosen         Upload         Varning: Stop any service by disconnecting from the peer before you proceed to upgrade firmware.         Vilities:         Statistics:    To upgrade the firmware of this device, please press [Choose File], select the updated file (*.bin format) from rour computer, and then press [Upload] to start the update.                                                                                                    | ✓ Update Firmware :                                                                                               |           |
| Warning : Stop any service by disconnecting from the peer before you proceed to upgrade firmware.         • Utilities :         • Statistics :    To upgrade the firmware of this device, please press [Choose File], select the updated file (*.bin format) from rour computer, and then press [Upload] to start the update.                                                                                                    |                                                                                                    |           |
| Vtilities:     Statistics:      Outperform      To upgrade the firmware of this device, please press [Choose File], select the updated file (*.bin format) from      rour computer, and then press [Upload] to start the update.                                                                                                    | Upload                                                                                                    |           |
| Statistics :      Description  To upgrade the firmware of this device, please press [Choose File], select the updated file (*.bin format) from                                                                                                    | Warning : Stop any service by disconnecting from the peer before you proceed to upgrade firmware.                 |           |
| Statistics :      Description      To upgrade the firmware of this device, please press [Choose File], select the updated file (*.bin format) from rour computer, and then press [Upload] to start the update.                                                                                                    |                                                                                                    |           |
| Statistics :      Description      o upgrade the firmware of this device, please press [Choose File], select the updated file (*.bin format) from rour computer, and then press [Upload] to start the update.                                                                                                    |                                                                                                    |           |
| Description           To upgrade the firmware of this device, please press [Choose File], select the updated file (*.bin format) from rour computer, and then press [Upload] to start the update.                                                                                                    | > Utilities :                                                                                                    |           |
| o upgrade the firmware of this device, please press [Choose File], select the updated file (*.bin format) from<br>our computer, and then press [Upload] to start the update.                                                                                                    | > Statistics :                                                                                                    |           |
| o upgrade the firmware of this device, please press [Choose File], select the updated file (*.bin format) from<br>our computer, and then press [Upload] to start the update.                                                                                                    |                                                                                                    |           |
| rour computer, and then press [Upload] to start the update.                                                                                                    | Description                                                                                                    |           |
|                                                                                                    | To upgrade the firmware of this device, please press [Choose File], select the updated file (*.bin format) f      | from      |
| Remark>The update process will take a few minutes to complete, and the device will automatically restart during                                                                                                    | your computer, and then press [Upload] to start the update.                                                       |           |
|                                                                                                    | <remark>The update process will take a few minutes to complete, and the device will automatically restar</remark> | rt during |
| ne process. When updating, the video output may become unsteady.                                                                                                    | the process. When updating, the video output may become unsteady.                                                 |           |

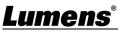

### 5.1.3 System - Utility Program

| System Video Wall Network Functions About Dencoder |                                                                                                    |  |  |  |
|----------------------------------------------------|----------------------------------------------------------------------------------------------------|--|--|--|
| Version Information:                               |                                                                                                    |  |  |  |
| > Update Fin                                       | mware:                                                                                                    |  |  |  |
| - Utilities:                                       |                                                                                                    |  |  |  |
| Commande                                           | S                                                                                                    |  |  |  |
|                                                    | nable Log Message<br>actory Default Reboot                                                                                                    |  |  |  |
| Reset EDI                                          | D to Default Value :                                                                                                    |  |  |  |
|                                                    | Default HDMI EDID Apply                                                                                                    |  |  |  |
| Console A                                          | PI Command                                                                                                    |  |  |  |
| (3) ca                                             | ommand Apply                                                                                                    |  |  |  |
| 01                                                 | utput                                                                                                    |  |  |  |
|                                                    |                                                                                                    |  |  |  |
| > Statistics:                                      |                                                                                                    |  |  |  |
| Itom                                               | Description                                                                                                    |  |  |  |
| nem                                                |                                                                                                    |  |  |  |
| Commands                                           | To restore the factory default settings of the device, please press [Factory Default]. If you only need to restart the device (settings will not be reset), please press [Reboot].                                                                                                    |  |  |  |
|                                                    | If the EDID data from the decoder is not compatible with the HDMI signal source,                                                                                                    |  |  |  |
| Reset EDID to                                      | please select the built-in HDMI EDID setting from the encoder (supports 1080p                                                                                                    |  |  |  |
| Default Value                                      | resolution, including audio) to solve the compatibility problem, and then press [Apply]. <b><remark></remark></b> If restart the device, the EDID setting will be reset.                                                                                                    |  |  |  |
|                                                    | * The decoder operation interface does not have this function.                                                                                                    |  |  |  |
|                                                    | To send a Telnet command to the device, enter the Telnet command in the                                                                                                    |  |  |  |
| Console API                                        | Command field, and then press [Apply]. The device's response to the command will                                                                                                    |  |  |  |
| Command                                            | be shown on the Output field.<br><remark>To check Telnet commands, please refer toOIP-D40E.D40D Telnet</remark>                                                                                                    |  |  |  |
|                                                    | Command List.                                                                                                    |  |  |  |
|                                                    | Version In<br>Version In<br>Versio |  |  |  |

## 5.1.4 System - Statistics

Г

| <b>Г</b> | System Video Wall Network Functions                                                                                                    | About Dencoder                  |  |  |
|----------|----------------------------------------------------------------------------------------------------|---------------------------------|--|--|
|          | Version Information :                                                                                                    |                                 |  |  |
|          | version mormation .                                                                                                    |                                 |  |  |
|          | > Update Firmware :                                                                                                    |                                 |  |  |
|          | > Utilities :                                                                                                    |                                 |  |  |
|          | <ul> <li>Statistics :</li> </ul>                                                                                                    |                                 |  |  |
|          | State Machine                                                                                                    | Network                         |  |  |
|          | State : s_srv_on                                                                                                    | ID (Host Name) : 3              |  |  |
|          |                                                                                                    | IP Address : 169.254.2.75       |  |  |
|          |                                                                                                    | Subnet Mask : 255.255.0.0       |  |  |
|          |                                                                                                    | Default Gateway : 169.254.0.254 |  |  |
|          |                                                                                                    | MAC Address : DCE2AC020002      |  |  |
|          |                                                                                                    | Casting Mode : Multicast Mode   |  |  |
|          |                                                                                                    | Link Status : on                |  |  |
|          |                                                                                                    | Link Mode : 1G                  |  |  |
|          |                                                                                                    | S/N : 003A00003                 |  |  |
|          |                                                                                                    |                                 |  |  |
|          |                                                                                                    |                                 |  |  |
|          |                                                                                                    |                                 |  |  |
|          | Desci                                                                                                    | ription                         |  |  |
|          | ndow will display the current operating status of the device, including host name, network information, MAC s, unicast or multicast, and connection status and mode. |                                 |  |  |
|          |                                                                                                    |                                 |  |  |

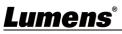

#### 5.1.5 Video Wall - Bezel and Gap Compensation

The video wall page can design, edit and operate a video wall built by displays connected with multiple decoders. In the same video wall system, you can choose to control any decoder on any encoder (as long as the channel number is shared), or you can choose to access the video wall settings on the encoder and decoder. Some of the changed video wall settings can only be applied to the decoder. After saving the new video wall settings, please set Apply To to select the applied target and then press [Apply].

<Remark>Although it is feasible to build a small video wall with the unicast mode, it is strongly recommended to give priority to adopt the multicase mode when building a video wall so that the network bandwidth can be used more effectively.

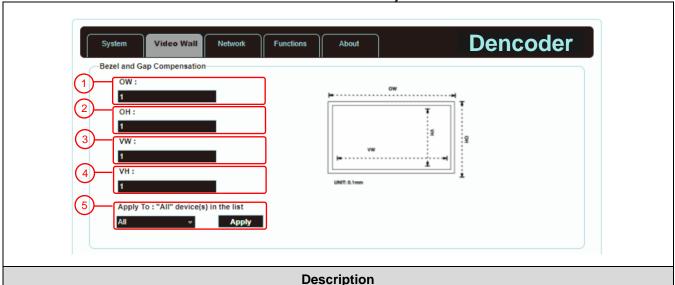

It provides the actual size setting of the display of the video wall. Various measurement units (inches, millimeters, centimeters) will do, as long as all measurements are in the same unit and the numbers are integers.

<Remark>Video walls usually use the same type of displays in the same size. It is also feasible to use displays in different sizes, as long as each display is measured in the same unit. Video wall is laid out in the most common rectangular pattern, and the bezels of each display are aligned with the center of the video wall.

| No | Item                                                                                                 | Description                                           |  |
|----|----------------------------------------------------------------------------------------------------|-------------------------------------------------------|--|
| 1  | WO                                                                                                   | (OW) The horizontal size of the display.              |  |
| 2  | OH                                                                                                   | (OH) The vertical size of the display.                |  |
| 3  | VW                                                                                                   | (VW) The horizontal size of the signal source screen. |  |
| 4  | VH                                                                                                   | (VH) The vertical size of the signal source screen.   |  |
| 5  | Apply your Select All, and apply the changes to all encoders and decoders in the current video wall. |                                                       |  |

#### 5.1.6 Video Wall – Wall Size and Position Layout

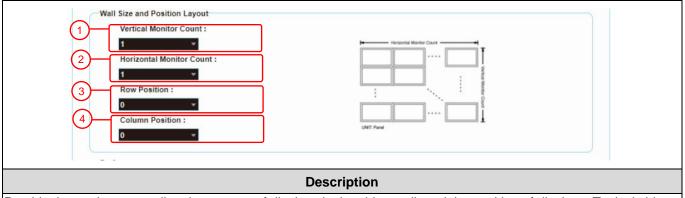

Provide the settings regarding the amount of displays in the video wall, and the position of displays. Typical video

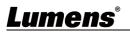

walls consist of the same amount of displays in both horizontal and vertical directions (for example: 2 x 2 or 3 x 3). Through this setting, you can build video walls in various rectangular patterns (for example: 5 x 1 or 2 x 3). **<Remark>**The maximum amount of displays for both the horizontal and vertical directions is 16.

| No | ltem                         | Description                                                                                                    |  |
|----|------------------------------|----------------------------------------------------------------------------------------------------|--|
| 1  | Vertical Monitor<br>Amount   | Set the amount of displays in the vertical direction of the video wall (up to 16).                              |  |
| 2  | Horizontal Monitor<br>Amount | Set the amount of displays in the horizontal direction of the video wall (up to 16).                            |  |
| 3  | Row Position                 | Set the vertical position of the displays currently under control (from top to bottom, ranging from 0 to 15).   |  |
| 4  | Column Position              | Set the horizontal position of the displays currently under control (from left to right, ranging from 0 to 15). |  |

### 5.1.7 Video Wall - Preference

|    | Preferences<br>1 Stretch Type :<br>2 Clockwise Rot |                                                                                     |
|----|----------------------------------------------------|-------------------------------------------------------------------------------------|
|    | (3) Apply To :<br>(0):169:254:2:13<br>(4) Show OSD | 0 × Apply                                                                           |
|    |                                                    | Description                                                                         |
| -  | vides additional contro<br>gs of the video wall.   | ol to the video wall, including the screen display settings, and changes to applied |
| No | ltom                                               | Description                                                                         |

| No | ltem                                                                                        | Description                                                                                                    |  |
|----|---------------------------------------------------------------------------------------------|----------------------------------------------------------------------------------------------------|--|
| 1  | Stretch Out                                                                                 | <ul> <li>Set the stretch out mode of the screen.</li> <li>Fit In mode: The original aspect ratio of the image signal will be ignored, and the aspect will be stretched to fit the size of the video wall.</li> <li>Stretch Out mode: The original aspect ratio of the image signal will be maintained, and the screen will be zoomed in/out until it stretches for the four sides of the video wall.</li> </ul> |  |
| 2  | 2 Clockwise Rotation Set the rotation degree of the screen, which can be 0°, 180°, or 270°. |                                                                                                    |  |
| 3  | Apply your settings                                                                         | Set the device which you want to apply the changes to, and then press [Apply]<br>Select a set of IP address on the Clients-end, and apply the changes to the decoder<br>connected to this address.                                                                                                    |  |
| 4  | Show OSD (On<br>Screen Display)                                                             | Enable or disable the OSD of the currently selected channel.                                                                                                    |  |

#### 5.1.8 Network

|         | System Video Wall Network Functions About                                                                                                    | Dencoder             |    |
|---------|----------------------------------------------------------------------------------------------------|----------------------|----|
| 1-      | Channel Selection : 3                                                                                                    | Арріу                |    |
| _       | IP Setup IP Mode : Auto IP DHCP Static                                                                                                    |                      |    |
| 2-      | IP Address:         169.254.2.75           Subnet Mask:         255.255.0.0           Default Gateway:         169.254.0.254           3         Find Your Device:         Hide Me         Show Me | Арріу                |    |
| (4)     | Casting Mode<br>Multicast Unicast                                                                                                    | Apply<br>5<br>Reboot |    |
| Lumens® |                                                                                                    |                      | 13 |

#### Description

Set the network control. After changing any settings, please press [Apply] and follow the instructions to restart the device.

<Remark>If the IP address is changed, the IP address used to log in WebGUI must also be changed. If a new IP address is assigned through Auto IP or DHCP, stop the image connection between the encoder and the decoder to view the new IP address on the display connected to the decoder.

| No                                                                                                    | ltem                  | Description                                                                                                    |  |
|----------------------------------------------------------------------------------------------------|-----------------------|----------------------------------------------------------------------------------------------------|--|
| 1       Channel       decoder channel is the signal can be received.         Setting <remark>Encoders in the signal can be received.</remark> |                       | Select the broadcast channel of this device from the drop-down menu. As long as the decoder channel is the same as the encoder in the same local area network, the encoder signal can be received. There are a total of 0 to 255 channel numbers.<br><b><remark></remark></b> Encoders in the same local area network must have different channel numbers to avoid conflicts with each other.                                                                                                    |  |
| 2                                                                                                    | IP Address<br>Setting | <ul> <li>Select the IP mode and configuration of the device, and quickly search for the device.</li> <li>- Auto IP mode: Automatically assign a set of APIPA address (169.254.XXX.XXX) to itse</li> <li>- DHCP mode: Automatically obtain a set of address from the DHCP server.</li> </ul>                                                                                                    |  |
| 3                                                                                                    | Search Your<br>Device | After pressing [Show Me], the indicators on the front panel of the device will flash<br>immediately for quick notice of the device.<br>After pressing [Hide Me], the indicators will back to normal.<br>It is very helpful for troubleshooting when a large number of devices are installed in the<br>cabinet.                                                                                                    |  |
| 4                                                                                                    | Broadcasting<br>Mode  | <ul> <li>Click the button to select broadcast mode, and press [Apply] to save the new settings.</li> <li><remark>The broadcast mode of the decoder must be the same as that of the encoder to receive the signal.</remark></li> <li>Multicast: Transfer the image stream of the encoder to multiple decoders at the same time without increasing the bandwidth consumption. This mode is suitable for video wall or matrix audio-visual distribution. It must be paired with a network switch that supports IGMP Snooping.</li> <li>Unicast: Transfer the image stream of the encoder to each decoder individually, so the bandwidth consumption will be quite heavy. This mode is suitable for establishing simple peer-to-peer streaming, and does not necessarily need to be paired with a network switch that supports IGMP Snooping.</li> </ul> |  |
| 5                                                                                                    | Restart               | Press this button to restart the device.                                                                                                    |  |

#### 5.1.9 Functions - Image Extension/Serial over IP (Encoder)

| U                | ystem Video Wall Network Functions About         | Dencoder |
|------------------|--------------------------------------------------|----------|
| M                | laximum Bit Rate : Unlimited 🗸                   |          |
| (2) <sup>M</sup> | laximum Frame Rate: Capture up to 100% of frames |          |
|                  | erial over IP                                    |          |
| (3)              | Baudrate : 115200 V<br>Data bits : 8 V           |          |
|                  | Parity : None   Stop bits : 1                    |          |
|                  |                                                  | Apply    |
|                  |                                                  | 4 Reboot |
|                  |                                                  |          |

| Image extension over IP |                                     |                                                                                                    |  |
|-------------------------|-------------------------------------|----------------------------------------------------------------------------------------------------|--|
| No                      | ltem                                | Description                                                                                                    |  |
| 1                       | Maximum Bit<br>Rate                 | <ul> <li>Set the maximum bit rate of the image stream. There are five options: Unlimited, 400 Mbps, 200 Mbps, 100 Mbps, and 50 Mbps.</li> <li>Selecting Unlimited will use the maximum bit rate of the bandwidth to keep the update frequency of the image stream intact.</li> <li><remark>It is recommended to select Unlimited to transfer 1080p image streams. Bandwidth requirements will become very large, and the amount of image streams w be limited.</remark></li> </ul> |  |
| 2                       | Maximum Frame<br>Rate               | Setting the encoding percentage of the image source (2%-100%) can effectively<br>reduce the bandwidth requirement of high-resolution images. It is suitable for Power<br>Point presentations or digital signage displays, but not suitable for dynamic image<br>displays.<br>< <b>Remark&gt;</b> If the frame rate of the dynamic images is too low, the frame will be<br>intermittent.                                                                                            |  |
| Seria                   | al Extension over IF                |                                                                                                    |  |
| No                      | Item                                | Description                                                                                                    |  |
| 3                       | Serial<br>communication<br>settings | Manually set the baud rate, data bits, parity, and stop bits you need to extend RS-232 signals.<br><b><remark></remark></b> The serial communication settings of the encoder and decoder must be the same.                                                                                                    |  |
| 4                       | Restart                             | Press this button to restart the device.                                                                                                    |  |

#### Functions - Image Signals extension/Serial Data over IP (Decoder) 5.1.10

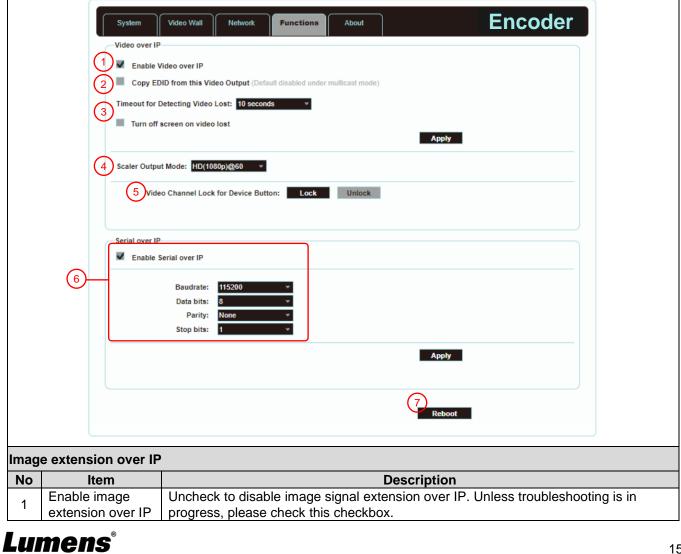

|      | r                   |                                                                                                    |  |  |  |
|------|---------------------|----------------------------------------------------------------------------------------------------|--|--|--|
| 2    | Copy EDID data      | After checking this checkbox with multicast, the EDID data of the device will be sent to the connected encoder. |  |  |  |
|      |                     | <remark>This function can only be used in multicast mode.</remark>                                              |  |  |  |
|      |                     | Select the waiting time when the signal source is lost from the drop-down menu, and a                           |  |  |  |
|      | Reminder for        | Link Lost message will appear on the screen. There are seven options: 3 seconds, 5                              |  |  |  |
| 3    | disconnection       | seconds, 10 seconds, 20 seconds, 30 seconds, 60 seconds, or Never Timeout.                                      |  |  |  |
|      | timeout             | If you check and select Turn off screen, the device will stop sending any signal from                           |  |  |  |
|      |                     | the HDMI output port after the waiting time expires.                                                            |  |  |  |
|      |                     | Select the output resolution from the drop-down menu.                                                           |  |  |  |
| 4    | Scaler output       | Select one, and the output resolution will become the one you selected.                                         |  |  |  |
| -    | mode                | Select Pass-Through, the output resolution will be the signal source resolution. Select                         |  |  |  |
|      |                     | Native, the output resolution will be up-converted to the connected display resolution.                         |  |  |  |
|      | Image channel       | After pressing [Lock], the image channel selection button will be locked and cannot be                          |  |  |  |
| 5    | lock (CH+/-) for    | After pressing [Lock], the image channel selection button will be locked and cannot be                          |  |  |  |
|      | device button       | used.                                                                                                    |  |  |  |
| Seri | al Extension over I | P                                                                                                    |  |  |  |
| No   | ltem                | Description                                                                                                    |  |  |  |
|      |                     | Uncheck to disable serial extension over IP. Unless you don't use serial support,                               |  |  |  |
|      |                     | please check this checkbox. Disabling this function can save small amount of                                    |  |  |  |
|      | Serial              | bandwidth.                                                                                                    |  |  |  |
| 6    | communication       | Manually set the baud rate, data bits, parity, and stop bits you need to extend RS-232                          |  |  |  |
|      | settings            | signals.                                                                                                    |  |  |  |
|      |                     | <remark>The serial communication settings of the encoder and decoder must be the</remark>                       |  |  |  |
|      |                     | same.                                                                                                    |  |  |  |
| 7    | Restart             | Press this button to restart the device.                                                                        |  |  |  |
| _    |                     |                                                                                                    |  |  |  |

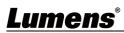

# **Chapter 6 Product Specifications**

## 6.1 Technical Specifications

|                                                                                             | Description of Specifications                                                                                 |                                                                                                    |  |
|---------------------------------------------------------------------------------------------|----------------------------------------------------------------------------------------------------|----------------------------------------------------------------------------------------------------|--|
| ltem                                                                                        | D40E Encoder                                                                                                  | D40D Decoder                                                                                                  |  |
| HDMI Bandwidth                                                                              | 225 MHz/6.75 Gbps                                                                                             |                                                                                                    |  |
| Audio-visual<br>input port                                                                  | 1x HDMI terminal                                                                                              | 1x RJ-45 LAN terminal                                                                                         |  |
| Audio-visual<br>output port                                                                 | 1x RJ-45 LAN terminal                                                                                         | 1x HDMI terminal                                                                                              |  |
| Data transfer port                                                                          | 1x IR extender [3.5 mm terminal]<br>1x IR emitter [3.5 mm terminal]<br>1 x RS-232 port [9-pin D-sub terminal] | 1x IR extender [3.5 mm terminal]<br>1x IR emitter [3.5 mm terminal]<br>1 x RS-232 port [9-pin D-sub terminal] |  |
| IR Frequency                                                                                | 30-50 kHz (30-60 kHz ideally)                                                                                 |                                                                                                    |  |
| Baud Rate                                                                                   | Maximum of 115200                                                                                             |                                                                                                    |  |
| Power                                                                                       | 5 V/2.6A DC (US/EU standards and CE/FCC/UL Certifications)                                                    |                                                                                                    |  |
| Statics protection                                                                          | <ul> <li>± 8 kV (Air Discharge)</li> <li>± 4 kV (Contact Discharge)</li> </ul>                                |                                                                                                    |  |
| Size         128 mm x 25mm x 108 mm (W x H x D)           128 mm x 25mm x 116mm (W x H x D) |                                                                                                    | / -                                                                                                    |  |
| Weight         364 g         362 g                                                          |                                                                                                    | 362 g                                                                                                    |  |
| Case material                                                                               | Case material Metal                                                                                           |                                                                                                    |  |
| Case color Black                                                                            |                                                                                                    |                                                                                                    |  |
| Operation<br>temperature                                                                    | $10^{\circ}\text{C} - 40^{\circ}\text{C}/32^{\circ}\text{F} - 104^{\circ}\text{F}$                            |                                                                                                    |  |
| Storage<br>temperature                                                                      | -20°C - 60°C/-4°F - 140°F                                                                                     |                                                                                                    |  |
| Relative humidity                                                                           | y 20 - 90% RH (Non-condensing)                                                                                |                                                                                                    |  |
| Power<br>consumption                                                                        | 5.17 W 4.2 W                                                                                                  |                                                                                                    |  |

## 6.2 Image Specifications

| Supported Resolutions (Hz) | HDMI         | Streaming    |
|----------------------------|--------------|--------------|
| 720×400p@70/85             | $\checkmark$ | $\checkmark$ |
| 640×480p@60/72/75/85       | $\checkmark$ | $\checkmark$ |
| 720×480i@60                | $\checkmark$ | $\checkmark$ |
| 720×480p@60                | $\checkmark$ | $\checkmark$ |
| 720×576i@50                | $\checkmark$ | $\checkmark$ |
| 720×576p@50                | $\checkmark$ | $\checkmark$ |
| 800×600p@56/60/72/75/85    | $\checkmark$ | $\checkmark$ |
| 848×480p@60                | $\checkmark$ | $\checkmark$ |
| 1024×768p@60/70/75/85      | $\checkmark$ | $\checkmark$ |
| 1152×864p@75               | $\checkmark$ | $\checkmark$ |
| 1280×720p@50/60            | $\checkmark$ | $\checkmark$ |

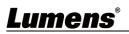

| Supported Resolutions (Hz)      | HDMI         | Streaming    |
|---------------------------------|--------------|--------------|
| 1280×768p@60/75/85              | $\checkmark$ | $\checkmark$ |
| 1280×800p@60/75/85              | $\checkmark$ | $\checkmark$ |
| 1280×960p@60/85                 | $\checkmark$ | $\checkmark$ |
| 1280×1024p@60/75/85             | $\checkmark$ | $\checkmark$ |
| 1360×768p@60                    | $\checkmark$ | $\checkmark$ |
| 1366×768p@60                    | $\checkmark$ | $\checkmark$ |
| 1400×1050p@60                   | $\checkmark$ | $\checkmark$ |
| 1440×900p@60/75                 | $\checkmark$ | $\checkmark$ |
| 1600×900p@60RB                  | $\checkmark$ | $\checkmark$ |
| 1600×1200p@60                   | $\checkmark$ | $\checkmark$ |
| 1680×1050p@60                   | $\checkmark$ | $\checkmark$ |
| 1920×1080i@50/60                | $\checkmark$ | $\checkmark$ |
| 1920×1080p@24/25/30             | $\checkmark$ | $\checkmark$ |
| 1920×1080p@50/60                | $\checkmark$ | $\checkmark$ |
| 1920×1200p@60RB                 | $\checkmark$ | $\checkmark$ |
| 2560×1440p@60RB                 | ×            | x            |
| 2560×1600p@60RB                 | ×            | x            |
| 2048×1080p@24/25/30             | ×            | x            |
| 2048×1080p@50/60                | ×            | x            |
| 3840×2160p@24/25/30             | ×            | x            |
| 3840×2160p@50/60 (4:2:0)        | x            | x            |
| 3840×2160p@24, HDR10            | ×            | x            |
| 3840×2160p@50/60 (4:2:0), HDR10 | ×            | x            |
| 3840×2160p@50/60                | x            | x            |
| 4096×2160p@24/25/30             | ×            | x            |
| 4096×2160p@50/60 (4:2:0)        | ×            | x            |
| 4096×2160p@24/25/30, HDR10      | ×            | x            |
| 4096×2160p@50/60 (4:2:0), HDR10 | ×            | x            |
| 4096×2160p@50/60                | ×            | x            |

## 6.3 Audio Specifications

| LPCM                       |                                    |  |
|----------------------------|------------------------------------|--|
| Maximum number of channels | 8                                  |  |
| Sample rate (kHz)          | 32, 44.1, 48, 88.2, 96, 176.4, 192 |  |
| Bitstream                  |                                    |  |
| Formats supported          | Standard                           |  |

## 6.4 Wire Specifications

|                       | 1080p |        | 4K30    | 4K60    |  |
|-----------------------|-------|--------|---------|---------|--|
| Wire Length           |       |        | (4:4:4) | (4:4:4) |  |
|                       | 8-bit | 12-bit | 8-bit   | 8-bit   |  |
| High-speed HDMI cable |       |        |         |         |  |
| HDMI input            | 15m   | 10m    | x       | x       |  |
| Network cable         |       |        |         |         |  |
| Cat.5e/6              | 100m  |        | ×       |         |  |
| Cat.6a/7              | 100m  |        | ×       |         |  |

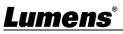

# **Chapter 7 Troubleshooting**

This chapter describes problems you may encounter while using OIP-D40E/D40D. If you have questions, please refer to related chapters and follow all the suggested solutions. If the problem still occurred, please contact your distributor or the service center.

| No. | Problems                     | Solutions                                                           |  |  |
|-----|------------------------------|---------------------------------------------------------------------|--|--|
|     |                              | Please check whether the Multicast of the encoder and decoder is    |  |  |
| 1.  |                              | enabled:                                                            |  |  |
|     |                              | (1) Enter the WebGUI control interface of the encoder and           |  |  |
|     | The signal source screen is  | decoder, and check whether the Casting Mode is Multicast on the     |  |  |
|     | not shown on the display-end | Network tab.                                                        |  |  |
|     |                              | (2) Enter the WebGUI control interface of the D50C controller, then |  |  |
|     |                              | click Device - [Settings] on the Encoder tab and Decoder tab to     |  |  |
|     |                              | check whether Multicast is enabled.                                 |  |  |
|     |                              | Check whether the MTU of the encoder and decoder is enabled         |  |  |
|     |                              | (default is Enable):                                                |  |  |
|     |                              | Enter "GET_JUMBO_MTU" in the Command field in the WebGUI            |  |  |
| 2.  | Image delay on the display-  | interface system - Utility Program tab, and the Output below will   |  |  |
| 2.  | end                          | show whether the status of jumbo frame MTU is enabled or            |  |  |
|     |                              | disabled. If it is disabled, please enter "SET_JUMBO_MTU 1" in      |  |  |
|     |                              | the Command field to enable it, and follow the instructions to      |  |  |
|     |                              | restart the device to implement the changes.                        |  |  |
| 3.  |                              | Check that the Jumbo Frame of the switch is set to above 8000;      |  |  |
|     | The image on the display-end | Please make sure that IGMP Snooping of the switch and relevant      |  |  |
|     | is broken or black           | settings (Port, VLAN, Fast Leave, Querier) has been set to          |  |  |
|     |                              | "Enable".                                                           |  |  |

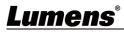

# **Chapter 8 Safety Instructions**

Always follow these safety instructions when setting up and using the CU-CAT Video Board (※視產品而定):

#### 1 Operation

- 1.1 Please use the product in the recommended operating environment, away from water or source of heat
- 1.2 Do not place the product on a tilted or unstable trolley, stand or table.
- 1.3 Please clean the dust on the power plug prior to usage. Do not insert the product's power plug into a multiplug to prevent sparks or a fire.
- 1.4 Do not block the slots and openings in the case of the product. They provide ventilation and prevent the product from overheating.
- 1.5 Do not open or remove covers, otherwise it may expose you to dangerous voltages and other hazards. Refer all servicing to licensed service personnel.
- 1.6 Unplug the product from the wall outlet and refer servicing to licensed service personnel when the following situations happen:
  - If the power cords are damaged or frayed.
  - If liquid is spilled into the product or the product has been exposed to rain or water.

#### 2 Installation

2.1 For security considerations, please make sure the standard hanging rack you bought is in line with UL or CE safety approbations and installed by technician personnel approved by agents.

#### 3 Storage

- 3.1 Do not place the product where the cord can be stepped on as this may result in fraying or damage to the lead or the plug.
- 3.2 Unplug this product during thunderstorms or if it is not going to be used for an extended period.
- 3.3 Do not place this product or accessories on top of vibrating equipment or heated objects.

#### 4 Cleaning

4.1 Disconnect all the cables prior to cleaning and wipe the surface with a dry cloth. Do not use alcohol or volatile solvents for cleaning.

#### 5 Batteries (for products or accessories with batteries)

- 5.1 When replacing batteries, please only use similar or the same type of batteries.
- 5.2 When disposing of batteries or products, please adhere to the relevant instructions in your country or region for disposing of batteries or products.

#### Precautions

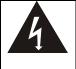

This symbol indicates that this equipment may contain dangerous voltage which could cause electric shock. Do not remove the cover (or back). No user-serviceable parts inside. Refer servicing to licensed service personnel.

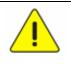

This symbol indicates that there are important operating and maintenance instructions in this User Manual with this unit.

#### ■ FCC Warning

This equipment has been tested and found to comply with the limits for a Class B digital device, pursuant to part 15 of the FCC Rules. These limits are designed to provide reasonable protection against harmful interference in a residential installation. This equipment generates, uses and can radiate radio frequency energy and, if not installed and used in accordance with the instructions, may cause harmful interference to radio communications. However, there is no guarantee that interference will not occur in a particular installation. If this equipment does cause harmful interference to radio or television reception, which can be determined by turning the equipment off and on, the user is encouraged to try to correct the interference by one or more of the following measures:

- Reorient or relocate the receiving antenna.

- Increase the separation between the equipment and receiver.
- Connect the equipment into an outlet on a circuit different from that to which the receiver is connected.
- Consult the dealer or an experienced radio/TV technician for help.

#### Notice :

The changes or modifications not expressly approved by the party responsible for compliance could void the user's authority to operate the equipment.

This equipment has been tested and found to comply with the limits for a Class B digital device, pursuant to part 15 of the FCC Rules. These limits are to provide reasonable protection from harmful interference in residential installations.

#### ■ IC Warning

This digital apparatus does not exceed the Class B limits for radio noise emissions from digital apparatus as set out in the interference-causing equipment standard entitled "Digital Apparatus," ICES-003 of Industry Canada.

Cet appareil numerique respecte les limites de bruits radioelectriques applicables aux appareils numeriques de Classe B prescrites dans la norme sur le material brouilleur: "Appareils Numeriques," NMB-003 edictee par l'Industrie.

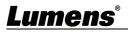

# **Copyright Information**

Copyrights © Lumens Digital Optics Inc. All rights reserved.

Lumens is a trademark that is currently being registered by Lumens Digital Optics Inc.

Copying, reproducing or transmitting this file is not allowed if a license is not provided by Lumens Digital Optics Inc. unless copying this file is for the purpose of backup after purchasing this product.

In order to keep improving the product, the information in this file is subject to change without prior notice.

To fully explain or describe how this product should be used, this manual may refer to names of other products or companies without any intention of infringement.

Disclaimer of warranties: Lumens Digital Optics Inc. is neither responsible for any possible technological, editorial errors or omissions, nor responsible for any incidental or related damages arising from providing this file, using, or operating this product.

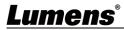